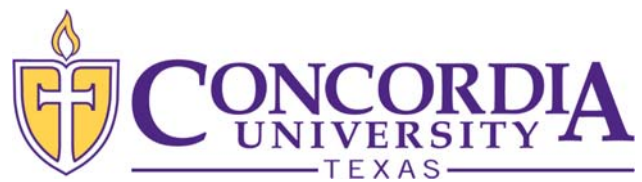

### **AccepƟng Your Financial Aid in MyInfo**

(Satisfying Your E-Award Notification)

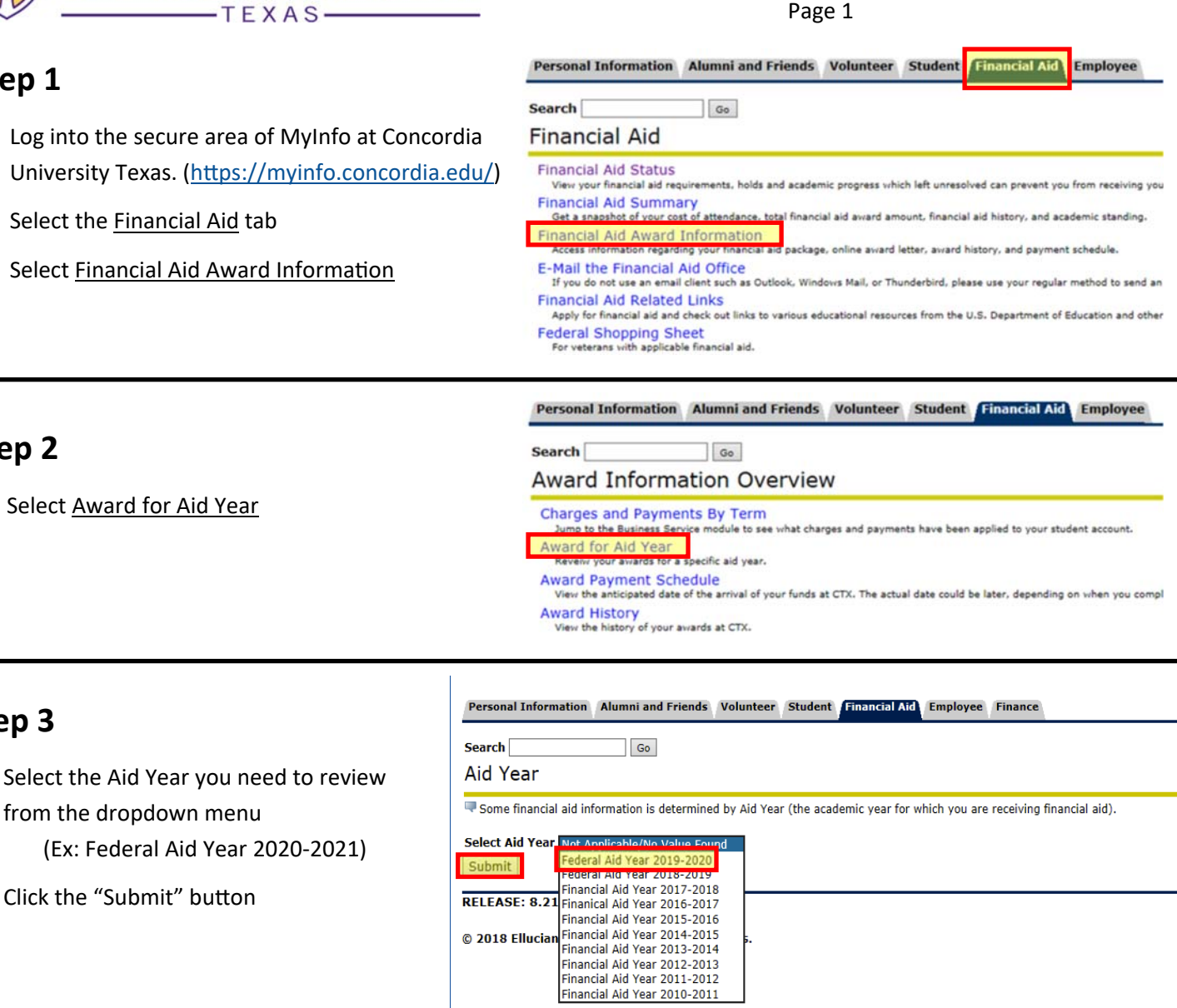

## **Step 2**

**Step 3** 

**Step 1** 

Select Award for Aid Year

from the dropdown menu

Click the "Submit" button

Select the Financial Aid tab

#### **Step 4**

Click on the Terms and Conditions tab

Personal Information Alumni and Friends Volunteer Student Financial Aid Employee Finance

**Search**  $\overline{\phantom{a}}$  Go Award Package for Federal Aid Year 2019-2020

Personal Information | Alumni and Friends | Volunteer | Student | Financial Aid | Employee | Finance

General Information | Award Overview | Resources/Additional Information | Terms and Conditions

 $\overline{\phantom{a}}$  Go Award Package for Federal Aid Year 2019-2020

Search

**Terms and Conditions** 

Accept Do Not Accept

**General Information** Award Overview Resources/Additional Information Terms and Conditions

**All and Container and Conditions and Conditions** and click the "Accept" button in order to view Accept Award Offer on the next tab. After opening that tab,  $\frac{1}{2}$  accept, decline or reduce the aid being offered.

Click on each tab displayed on this page to view your financial aid award details for this aid year.

# **Step 5**

- The Terms and Conditions link (in blue) will open a PDF file for you to read.
- Accept the Terms and Conditions by clicking the "Accept" button

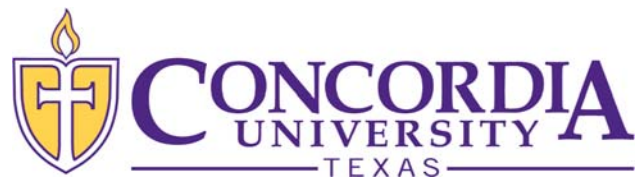

# **AccepƟng Your Financial Aid in MyInfo**

(Satisfying Your E-Award Notification)

Page 2

## **Step 6**

- After you accept the Terms and Conditions, the Accept Award Offer tab will be activated.
- Click on the Accept Award Offer tab

#### **Step 7**

- Accept or decline aid being offered:
	- Select Accept Full Amount All Awards buƩon
		- OR
	- Use the Select Decision drop down to accept or decline each award offered
- Press Submit Decision button to finalize your decisions.
- If you would like to request a lesser amount, accept the award for the amount shown and finalize your decision as described above. Then enter a comment on which award you want reduced and the amount you are requesting in the Comments section of the screen and select the Submit Information button.
- CTX Student Financial Services will make the adjustment after your comment is received. You can log into MyInfo to confirm that the award was adjusted correctly.

### **Step 8**

- If you are receiving any outside resources not listed in your financial aid award (grants from an employer, church, etc.), click on the Resources/ Additional Information Tab to report that information.
- Enter the Resource Description (Ex: FFA Scholarship), the applicable Term, the Amount and any comments regarding the source. Then Submit Information.
- Be sure to exit MyInfo when you are finished.

#### Personal Information Alumni and Friends Volunteer Student Financial Aid Employee Finance Search<sup>[</sup>  $\sqrt{G}$ Award Package for Federal Aid Year 2019-2020 General Information Award Overview Resources/Additional Information Terms and Conditions Accept Award Offe **Terms and Conditions** Review the Financial Aid Terms and Conditions and click the "Accept" button in order to view Accept Award Offer on the next tab. After openi **EVALUATE:** Review the Financial Aid Terms and Conditions<br>accept, decline or reduce the aid being offered. Le You have accepted the Terms and Conditions.

#### Award Package for Federal Aid Year 2019-2020

General Information | Award Overview | Resources/Additional Information | Terms and Conditions | Accept Award Offer

Print Instructions for completing your award letter:

- 1. If you wish to accept all of the awards as offered, you may click on the "Accept Full Amount All Awards" button. Otherwise,<br>column then click on the "Submit Decision" button when you have finished.
- 2. TO REDUCE A LOAN AMOUNT OFFERED: After accepting the loan and submitting your decision, use the comment box to ide Information" button when you are finished.
- 3. Work-Study (for those that qualify) provides part-time employment for students. Students will receive their work-study in t<br>tuition balance. Positions are competitive and are not guaranteed. Students use the CTX Career
- 4. Use the "Resources/Additional Information" tab to report any outside scholarships or employee tuition reimbursement you \ resource. Report the amount for each term by using the pull-down menu under the Term column.

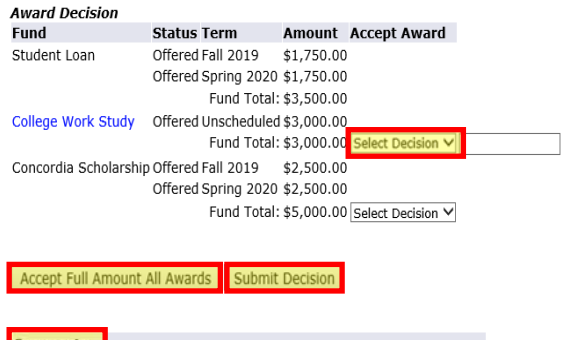

**Comments** 2000 character maximum Submit Information

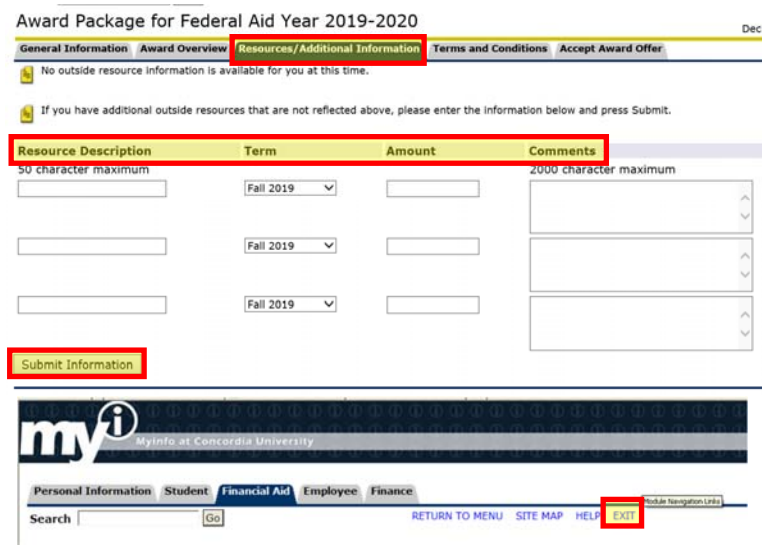